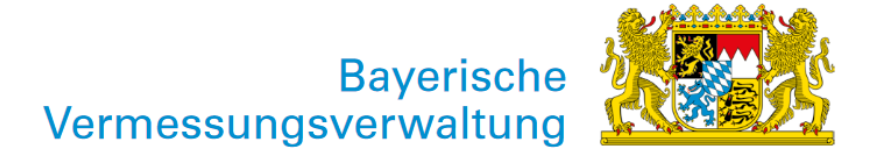

# Hinweise zur Style-Editierung

Exportiert am: 03.05.2024

Herausgeber: Landesamt für Digitalisierung, Breitband und Vermessung

Vor Beginn der Bearbeitung ist es notwendig, Schriftarten zu installieren. Dies wird in der Datei "Liesmich.txt" beschrieben. Mit Hilfe von QGIS kann die Darstellung der Vektordaten individuell angepasst werden. Hierzu wird im Menü "Layer" der zu bearbeitende Layer ausgewählt und anschließend die Layergestaltung (F7) geöffnet. In der Layergestaltung können nun einzelne Klassen ausgewählt und individuell gestaltet werden. Mit dem Haken unter Symbol werden einzelne Layer ein- und ausgeblendet.

### Flächen

Im Reiter "Symbolisierung" eine Klasse auswählen und im Dropdown Menü "Symbol" die gewünschte Farbe ändern.

### Punkte:

In der Layergestaltung im Reiter "Symbolisierung" können Farbe, Größe und Drehung der Symbole geändert werden

#### Linien:

In der Layerauswahl eine Klasse mit Doppelklick auswählen: im Fenster Symbolauswahl kann die Linie gestaltet werden

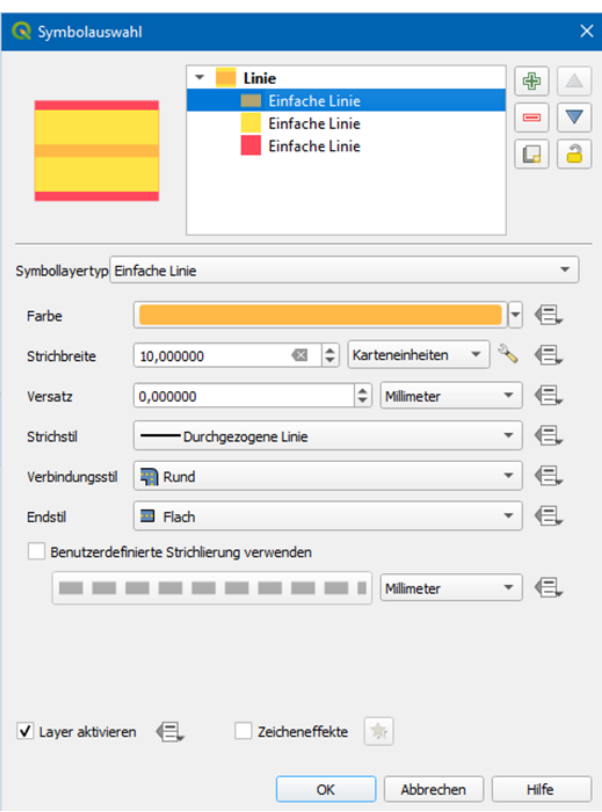

Um bei sich überschneidenden Linien festzulegen, welche Linie dargestellt wird, kann im Fenster "Layergestaltung" → "Erweitert" → "Symbolebenen" die Priorität festgelegt werden.

## **Schriften**

- Mit Doppelklick auf einen Schriftlayer das Fenster Layereigenschaften Schriften öffnen
- Im Reiter "Beschriftungen" eine Klasse mit Doppelklick auswählen
- Im Fenster "Regel bearbeiten" kann die Schriftart, Größe, Farbe, Freistellung etc. bearbeitet werden.
- Der Stil wird beim Öffnen des Fensters "Regel bearbeiten" automatisch auf "Regular" gesetzt. Dies muss gegebenenfalls manuell korrigiert werden